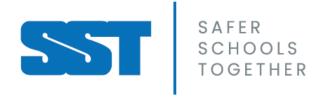

### INCREASING SAFETY IN A REMOTE LEARNING WORLD

In a time where digital classrooms are becoming the new normal, staying safely connected with your students is imperative. There are certain precautions we can take in order to make the digital classroom a safe learning environment for everyone. In order to do so, let's take a look at some of the different software and platforms that can be used for these digital classrooms:

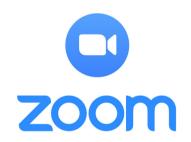

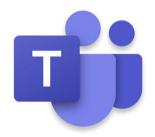

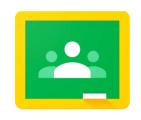

Google Classroom

All of these audio/video software programs are great resources to host your digital classroom. Each of them have their own user and privacy settings, so depending on the size of your classroom, the utility of built-in and add-on third party applications, and what you want the program to be able to do, each of them have their pros and cons. There are many Youtube videos and instructional guides on how to use these programs and what they can be utilized for.

Please keep in mind and share with your students that your school's Code of Conduct still applies to the remote learning environment.

# let's talk safety

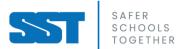

## it's all about. connection

In times where physical classrooms may not be an option, connection with your students in a safe remote setting is crucial for their emotional and mental wellbeing.

## when it comes to privacy

There are many privacy and safety precautions you can take with video conferencing software such as Zoom, MS Teams, and Google Classrooms. Know how to protect yourself and your students by:

- Not posting the *link* to your classroom publicly (share directly with students and parents)
- Require a password to your classroom
- *Disable* any features that may allow students to have unsupervised interactions
- Know where the *mute* button is you are going to need it; know how to mute others as the Host of the call

Add a disclaimer to your communications with students and parents to remind them that these are private sessions and although conducted remotely via the internet, it is expected that no content from these sessions will be documented without consent, distributed online outside of these conversations/sessions, and that no third-party capture or social sharing of these sessions will occur.

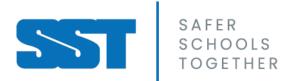

## CREATING A SAFE ONLINE CLASSROOM USING © Zoom

## zoom

Join a Meeting

Sign In

Before creating an online classroom using Zoom, it is highly recommended that you download the Zoom desktop client as the desktop client provides more security, even if you are utilizing the enterprise license.

You can Host a Meeting Immediately or Schedule a Meeting for later

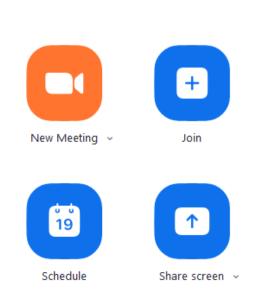

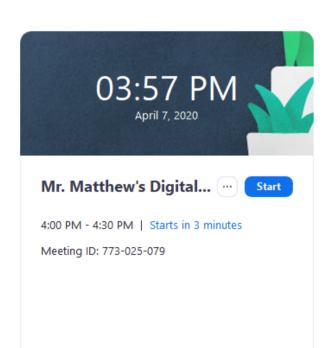

## Schedule a Meeting

1. Create a Name/Topic

### Schedule Meeting

Password

Require meeting password

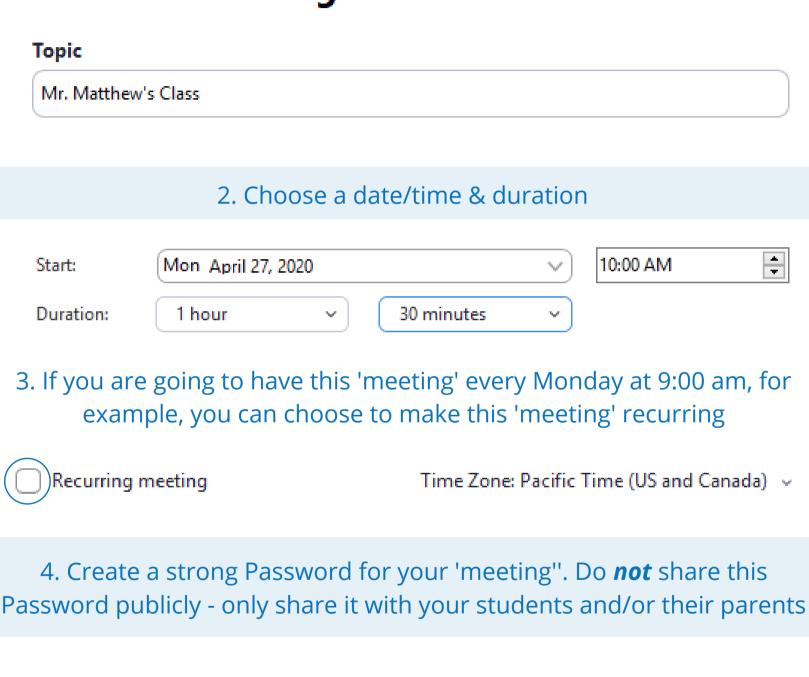

(?)

MrM-0427

| Video                         |                                                                                                    |                                            |                                          |
|-------------------------------|----------------------------------------------------------------------------------------------------|--------------------------------------------|------------------------------------------|
| Host: O On (                  | Off Participants: O                                                                                            | On Off                                     |                                          |
| can select 'Telep             | ts do not have access<br>hone' under 'Audio'<br>ents phone in, they w<br>portion of th                         | to allow them to p<br>vill only be able to | phone into the cal                       |
| Audio                         |                                                                                                    |                                            |                                          |
| <ul> <li>Telephone</li> </ul> | Computer Audio Telephone and Comp                                                                              |                                            | Computer Audio                           |
|                               |                                                                                                    |                                            | Edit                                     |
| way, students wi              | oin Before Host' feat<br>ill have little to no pri<br>ore you join. You may<br>I will have to 'Unmut<br>hear t | ivate, unsupervise                         | ed interaction with<br>Mute Participants |
| Advanced Optio                | ns ^                                                                                                    |                                            |                                          |
| Enable waiting                | room                                                                                                    |                                            |                                          |
| Enable join bef               | fore host                                                                                                    |                                            |                                          |
| Mute participa                | nts on entry                                                                                                   |                                            |                                          |
| Automatically                 | record meeting on the local                                                                                    | computer                                   |                                          |
| •                             | e finished configuring<br>g Options, click 'Save'                                                              | g the Save                                 | Cancel                                   |

5. Decide whether or not participants can show their video

#### Once in your Zoom 'meeting', you should see your 'meeting' screen

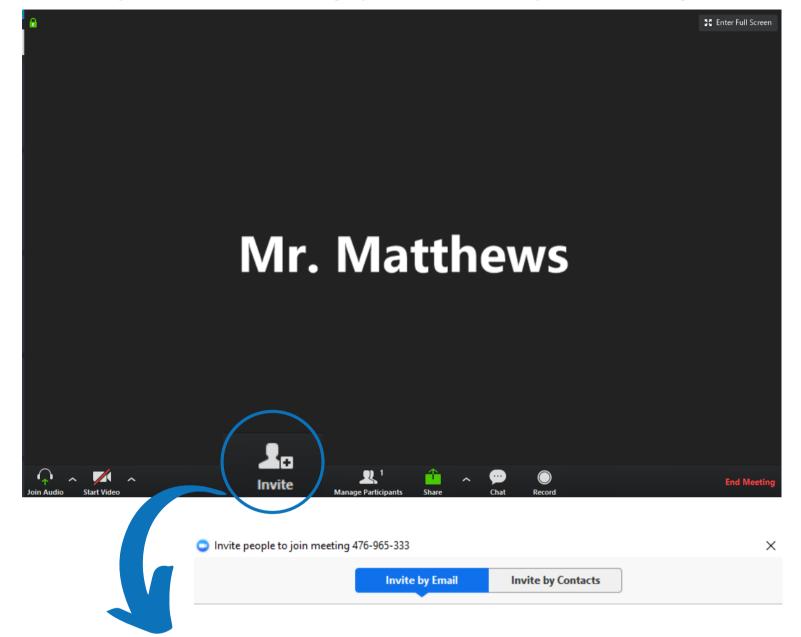

#### Choose your email service to send invitation

Click 'Invite' to invite your students by email.
You can also copy the URL link to the meeting to distribute

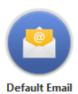

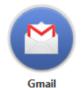

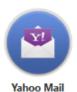

Copy URL Copy Invitation Meeting Password: 187147

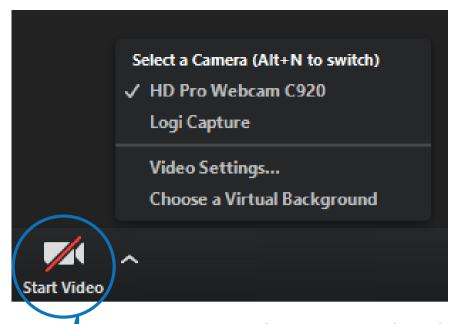

The 'Start Video' button will share your video with your students. You can click the ^ button beside it to configure your video settings or choose which camera you wish to share, if you have more than one

Additionally, you can choose to 'Stop Video' by pressing the same button. You will know if your video is on or off depending on if there is a strike through the camera button

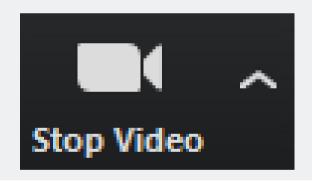

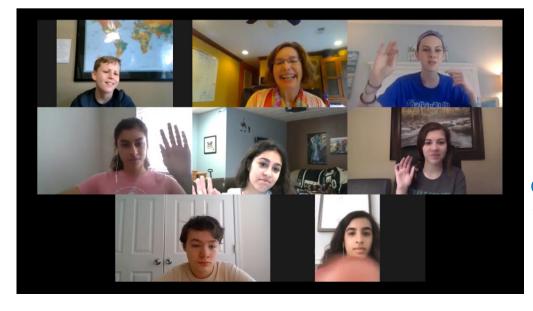

When multiple people join, you will be able to see them on your screen - this is an example of the 'Gallery View'

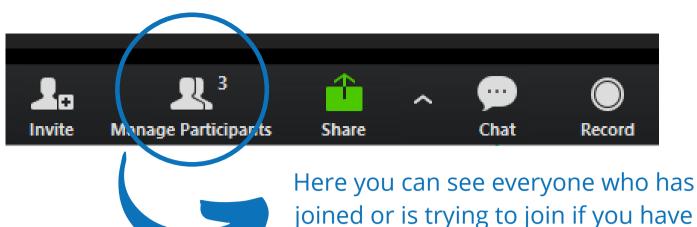

The Participants tab will open up to the right of your screen

Nick is waiting to be admitted 'Admit' or 'Remove' if he is an

into the classroom! We can either unwanted guest

Depending on your settings, you may also want to 'Mute All' to turn off the audio from all students

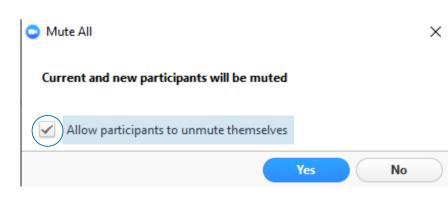

created a 'Waiting Room' by clicking on 'Manage Participants'

Participants (4)

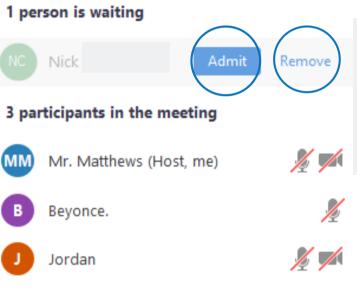

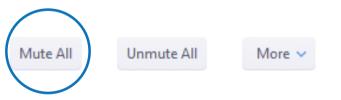

If you do choose to 'Mute All', you can also give them the privilege of allowing them to unmute themselves, or not, depending on what is going to work for your classroom

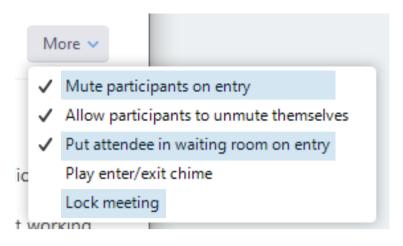

These audio & entry settings can always be found and changed later under the 'More' button beside the 'Mute All' and 'Unmute All' buttons in the 'Manage Participants' tab

It is highly recommended that you enable the 'Lock Meeting' function once all of your participants have arrived in order to exclude others from entering

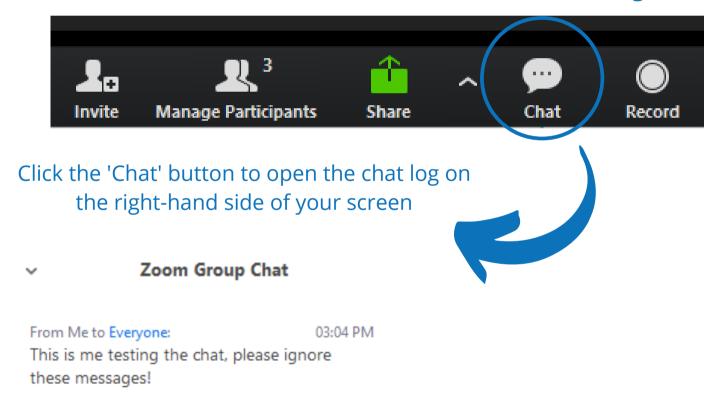

At the bottom of the chat, there is a 'More' button, click this button to change the chat settings - it's a good idea to "Allow attendees to chat with:

\*Host Only\*\* in order to avoid unattended interaction between students

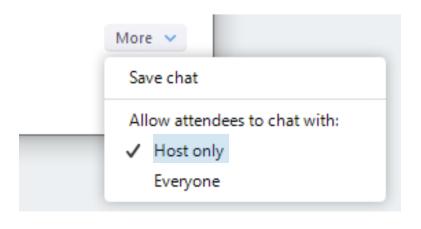

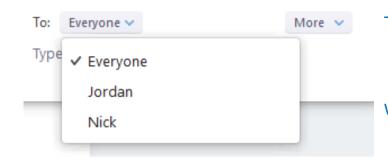

The host may also choose who they want to send their instant message to - the whole room, or maybe just one student who needs to calm down or has a private question

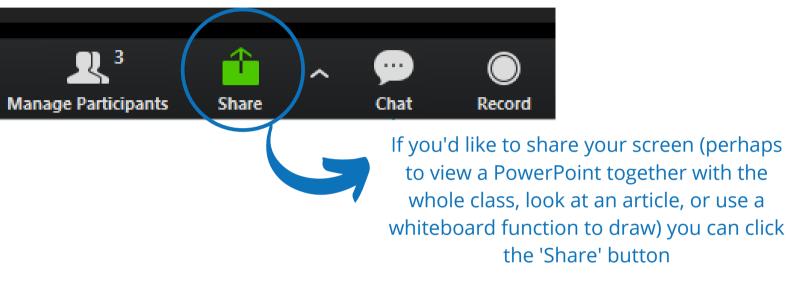

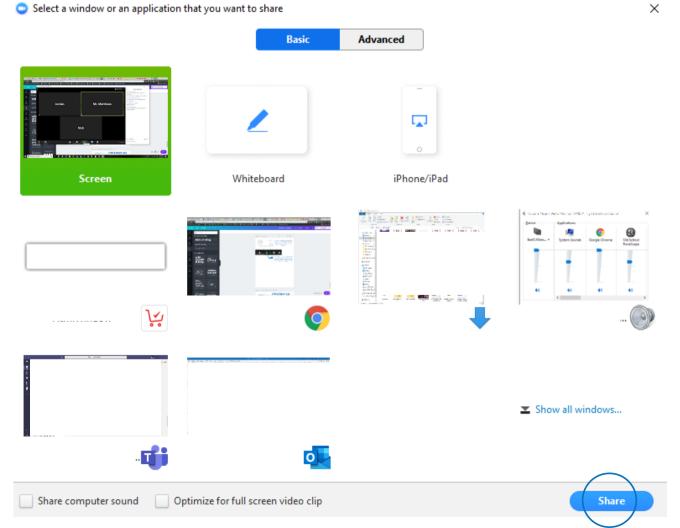

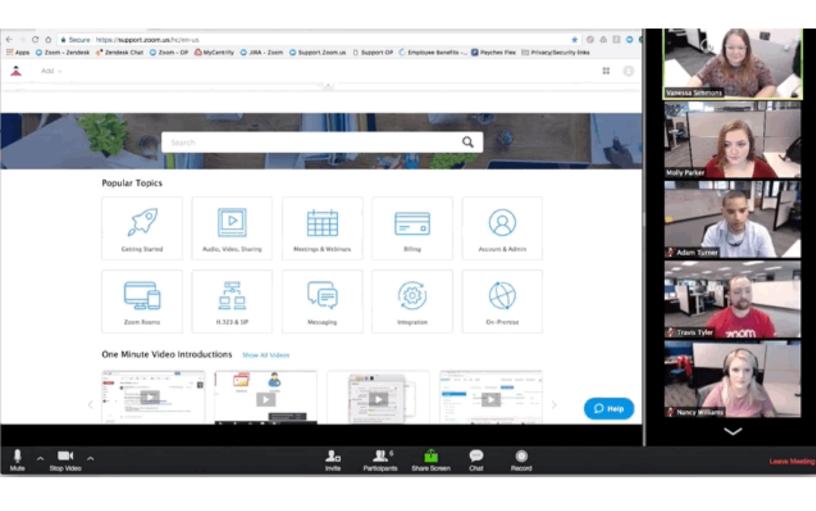

#### To stop sharing, simply click the 'Stop Share' button

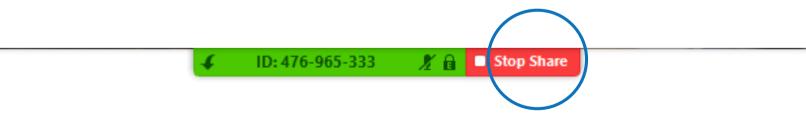

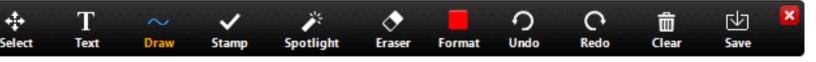

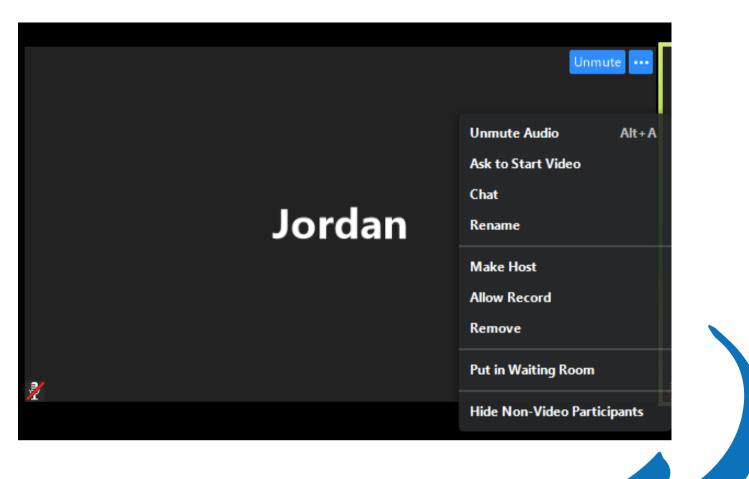

By right-clicking on a specific member, you can achieve a number of different settings:

- mute/unmute user
- ask user to start/stop video
- privately chat with user
- rename the user
- remove the user from the call
- put the user in Waiting Room

PLEASE NOTE: It is highly recommended that you do <u>NOT</u> make any students the Host or Co-Host. If you do so, that student will have full control over the call.

### **Ending your Zoom 'meeting'/class**

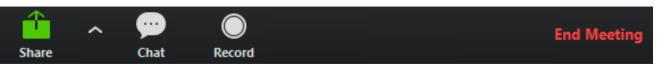

To end your 'meeting'/class, click the 'End Meeting' button on the bottom right of the screen. This will prompt the following pop-up:

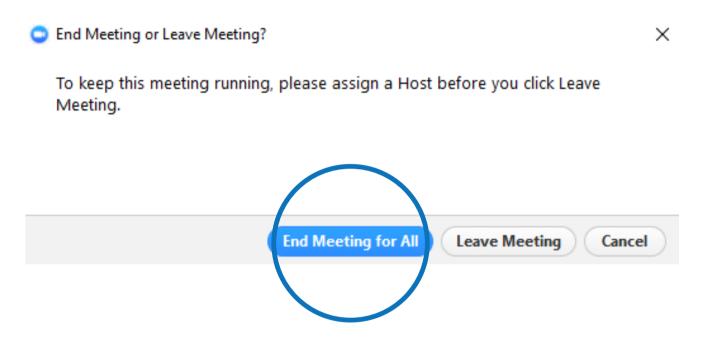

PLEASE NOTE: It is highly recommended that you 'End Meeting for All' in order to ensure students are not left unattended.

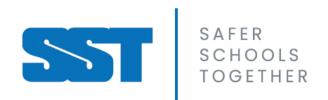

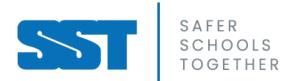

# CREATING A SAFE ONLINE CLASSROOM USING Microsoft Teams

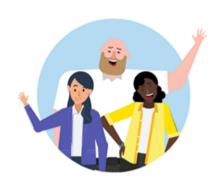

Enter your work, school, or Microsoft account.

Sign-in address

Sign in

Before creating an online classroom using Microsoft Teams, it is highly recommended that you download and install the Microsoft Teams desktop client as the desktop client provides more security, even if you are utilizing the enterprise license.

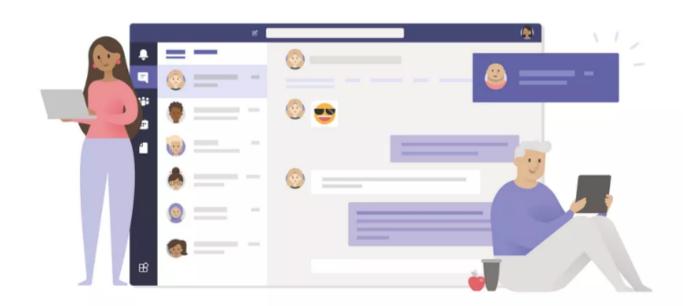

## You can Host a Meeting Immediately or Schedule a Meeting for Later

To Schedule a Meeting for later, click on the 'Calendar' tab to the left of the Microsoft Teams client. This will open up your calendar view

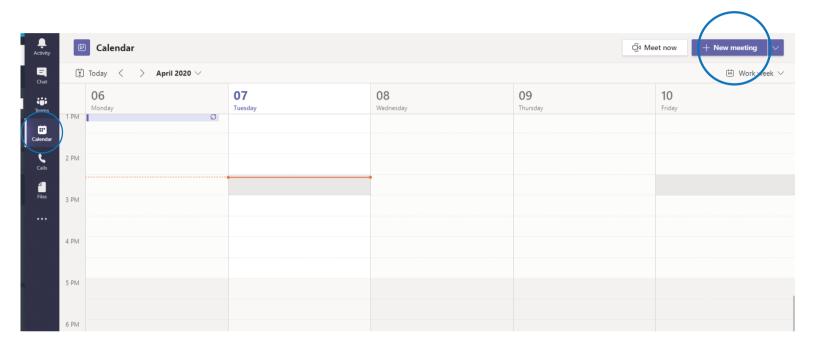

Next, click the '+
New Meeting'
button on the top
right of the screen.
This will prompt you
to fill in the
information, then
click 'Save'

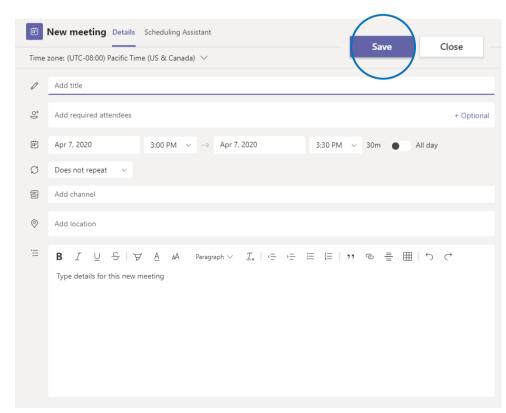

Your meeting will now be seen by all attendees invited both in teams and by email

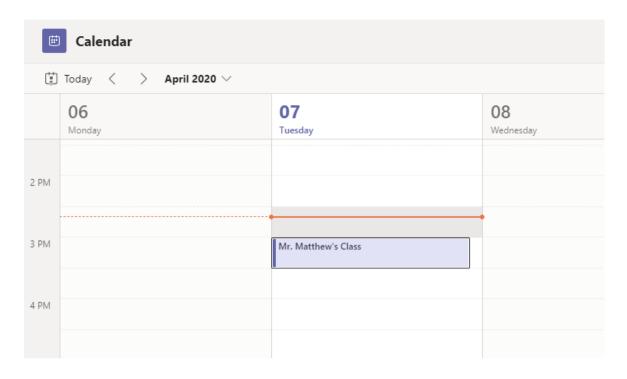

To begin a meeting immediately, click the 'Meet Now' button in the

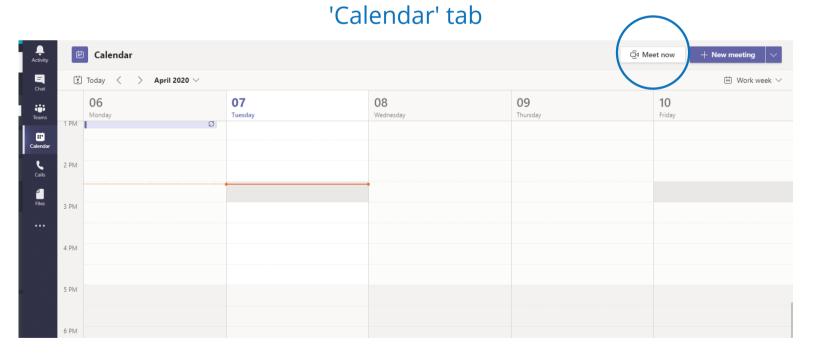

## Once you begin a meeting, you will have an option to configure your video and audio settings

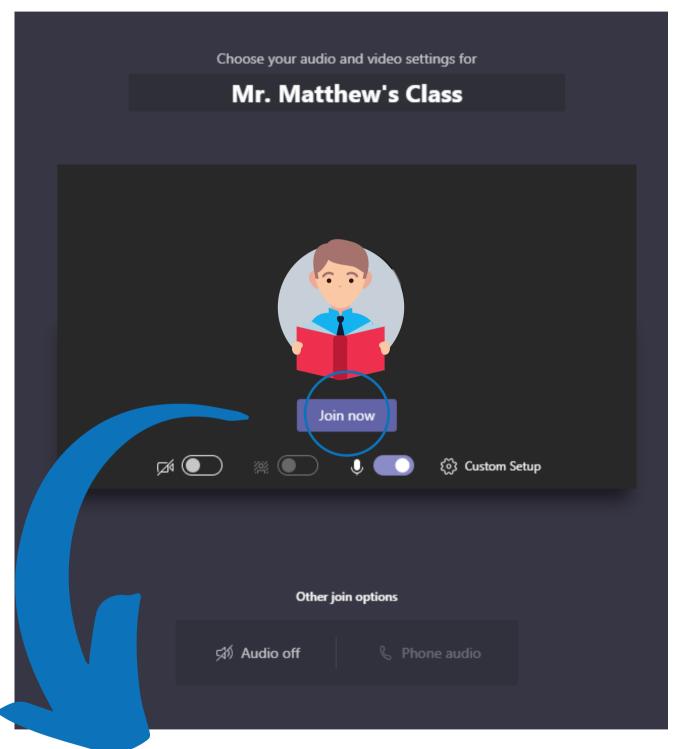

When you are ready to begin, click the 'Join Now' button

## In the meeting

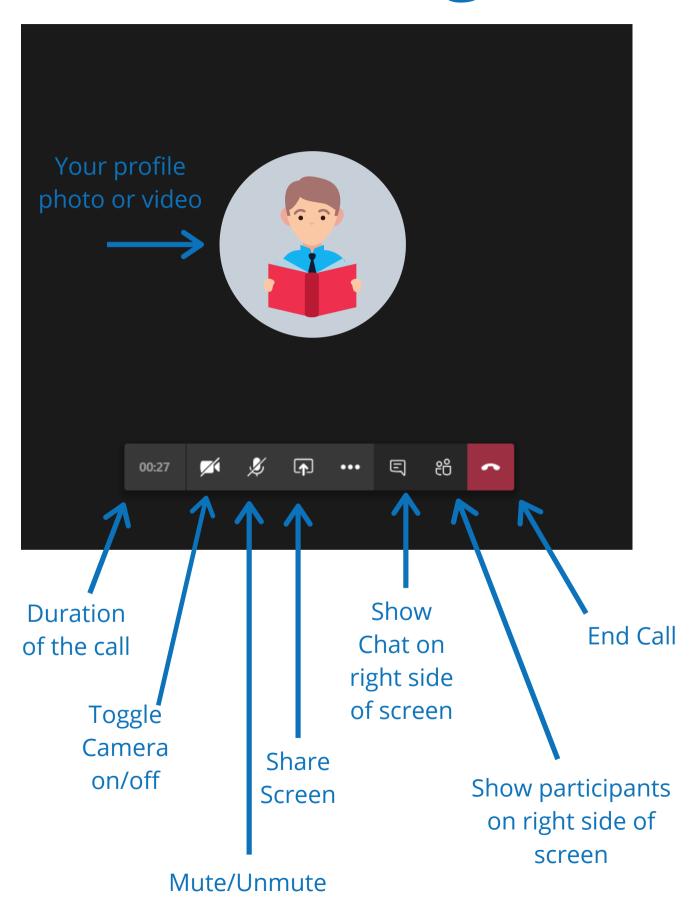

To mute or remove a specific student, click the 'Show Participants' button and right-click the name of the student you wish to mute or remove

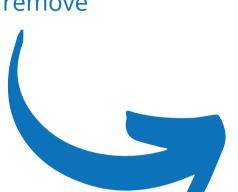

Currently in this meeting (2)

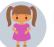

Lauren

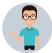

Colton

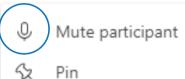

Remove participant

Make an attendee

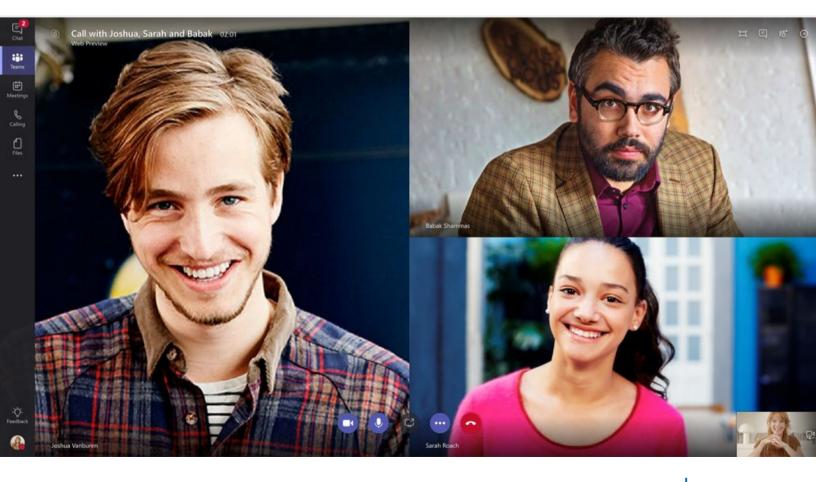

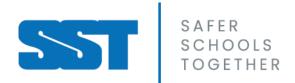

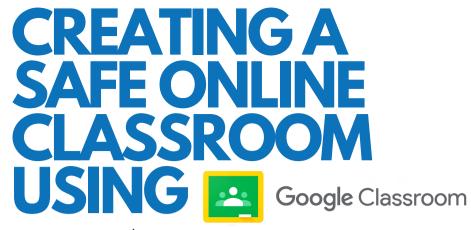

via G Suite for Education

Before creating an online classroom using Google Classroom, you will have to sign in

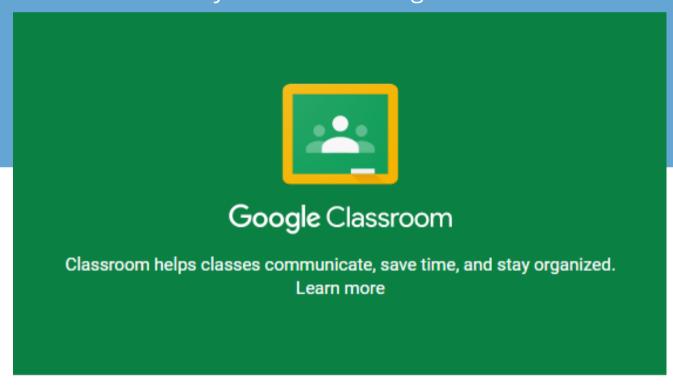

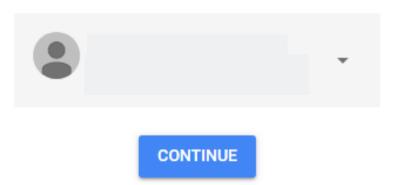

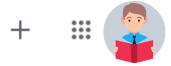

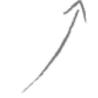

Create or join your first class!

#### Create class

| Class name (required) Mr. Matthew's Class |  |  |
|-------------------------------------------|--|--|
| Section 2.1                               |  |  |
| Subject<br>Science 9                      |  |  |
| Room<br>301                               |  |  |

Fill in the fields under 'Create Class' to keep your classes organized and let the students know which subject they will be learning

Cancel Create

A 'Class Code' will automatically be generated for you to share with your students in order for them to join the class

Stream

Classwork

People

Grades

#### Mr. Matthew's Class

2.1

Class code 3rjvs2x []

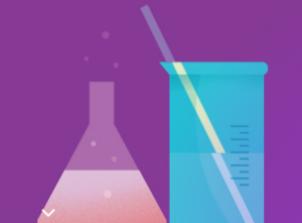

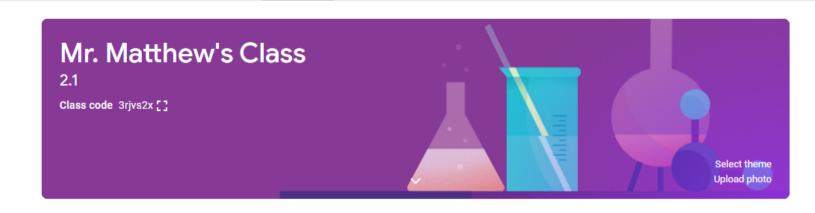

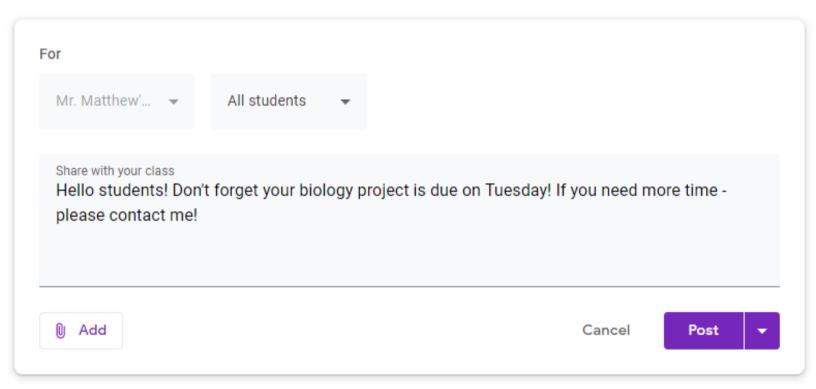

## As the teacher, you can create Posts that your entire classroom can view and comment on

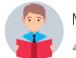

Mr. Matthews

4:49 PM

Hello students! Don't forget your biology project is due on Tuesday! If you need more time - please contact me!

#### 1 class comment

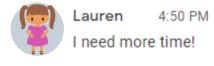

Under the 'Classwork' tab at the top of the screen, you can find and create projects, quizzes, and more for your students as well as give them due dates

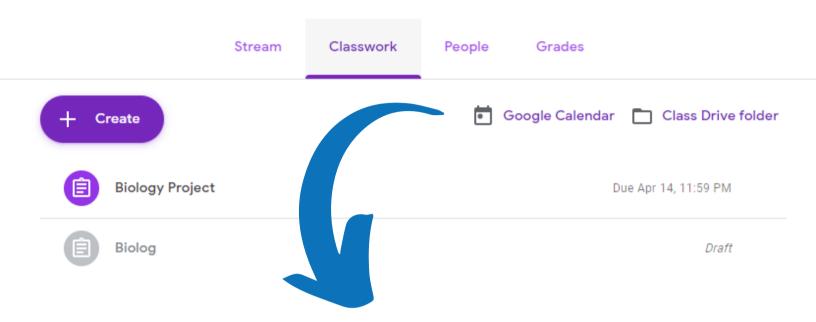

You can schedule a video conference by clicking the 'Google Calendar' button under the 'Classwork' tab

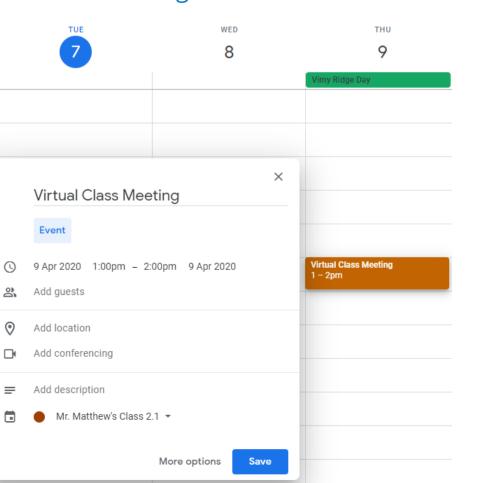

Click anywhere on the Calendar to schedule a meeting

Make sure your date and time are set correctly, then proceed to 'Add guests', 'Add conferencing', and 'Add description' of the class

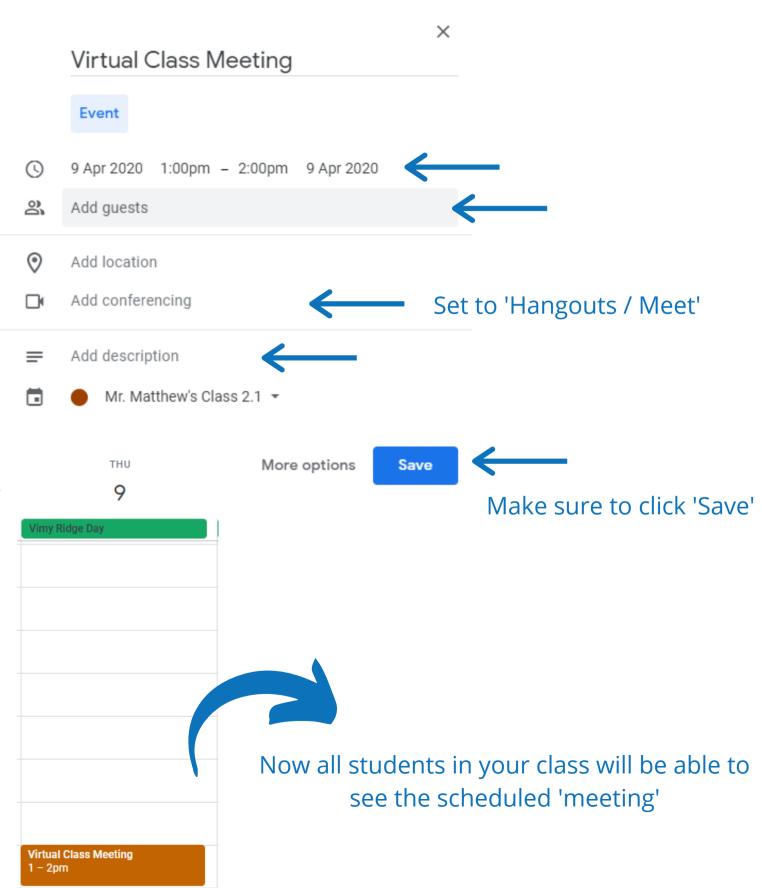

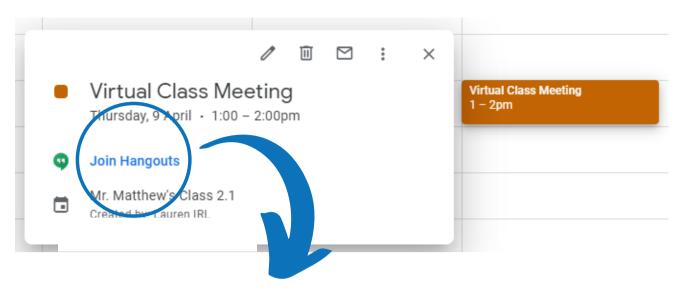

To join a 'meeting', click once on the event in the calendar, then click the 'Join Hangouts / Meet' button

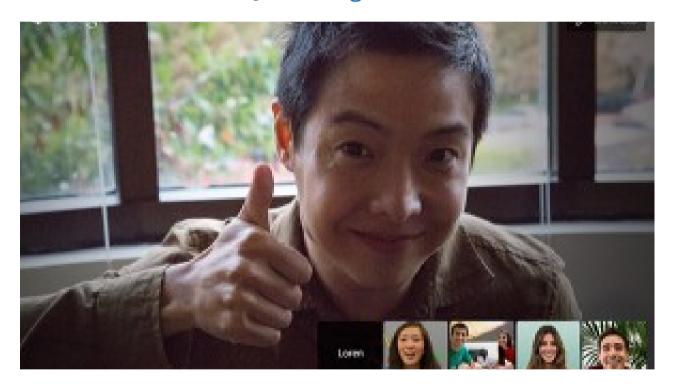

Please note: G Suite for Education uses multiple applications to optimize the remote learning experience. Although you are booking your sessions in the Google Calendar via Google Classrooms, the video conferencing software use (Google Hangouts Meet) is located in a U.S. based server. It is recommended to utilize virtual meeting platforms that are FOIPPA compliant.

## Notes on

## G Suite for Education

G Suite for Education uses a collection of Google
Applications

#### These include:

- Google Classroom
- Google Hangouts Meet
- Google Docs
- Google Sheets
- Gmail
- Google Drive
- Google Calendar
- and more!

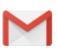

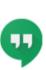

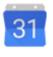

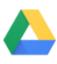

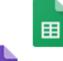

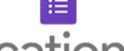

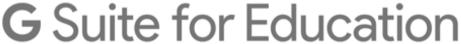

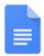

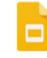

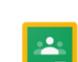

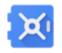

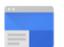

#### Note to Educators:

If you are using a licensed version of G Suite for Education provided to you by your school or school district, you will have access to advanced safety features that unlicensed users do not have access to.

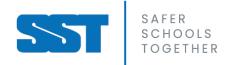

## Resources to avoid video-bombing

Video-bombing is the action of an unexpected appearance by individual(s) who were not expected to appear. To prevent this from happening in your remote learning environment, here are some resources:

#### **How to avoid Teams Bombing**

 https://regarding365.com/how-to-stop-teams-bombing-61c5beed8b27

#### **How to avoid Zoom Bombing**

 https://saferschoolstogether.com/news-events/how-toavoid-being-zoom-bombed/

## Resources on safety & security

For more resources on the safety, security, and privacy policies of Zoom, Microsoft Teams, and Google Hangouts Meet, please see the Increasing Safety in a Remote Learning World Guidelines:

https://saferschoolstogether.com/wp-content/uploads/2020/04/Increasing-Safety-in-a-Remote-Learning-World-Guidelines-2020.pdf

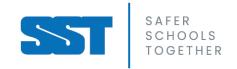